## **YΠΟΒΟΛΗ ΕΡΓΟΥ ΣΤΟ ΤΕΕ ΜΕ ΑΡΧΕΙΟ XML ΜΕΣΩ ΤΟΥ winΦΟΡΑΜ**

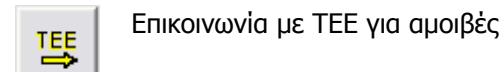

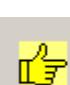

Δεδομένα σε ΧΜΕ

- 1. Συνδεθείτε στο Ιnternet και µπείτε στην ιστοσελίδα του ΤΕΕ (http://www.tee.gr).
- 2. Στην πρώτη σελίδα του ΤΕΕ κλικ στο παρακάτω εικονίδιο:

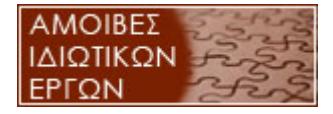

3. Στην σελίδα που οδηγούµαστε επιλέγετε το παρακάτω εικονίδιο:

ΕΙΣΟΔΟΣ

4. Στην επόµενη σελίδα επιλέγετε [**Είσοδος**]

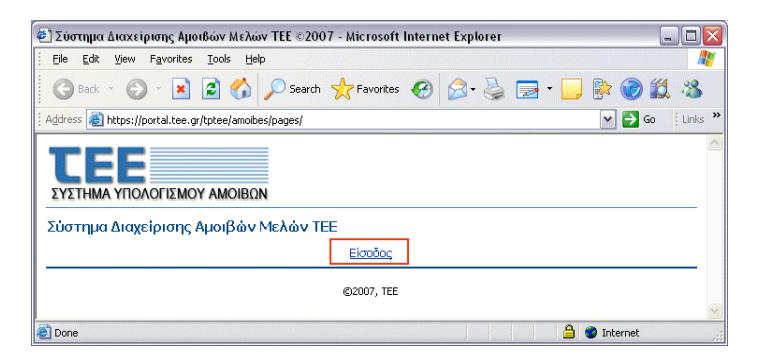

5. Εισάγετε το Όνοµα χρήστη και τον Κωδικό πρόσβασης που σας έχει δοθεί από το ΤΕΕ. Πάντα επιλέγετε /∆ωρεάν ηλεκτρονικές υπηρεσίες MyTEE/ και πατάτε το κουµπί [Σύνδεση].

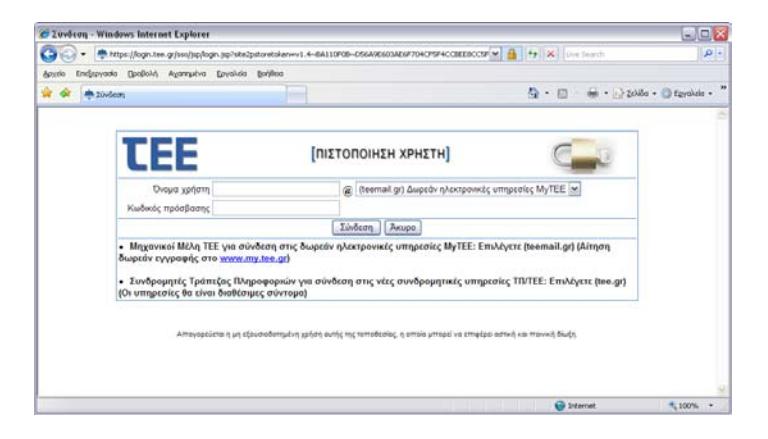

6. Επιλέγουµε από το µενού [Τα Έργα µου] και πατάµε [Υποβολή Νέου Έργου από Αρχείο XML].

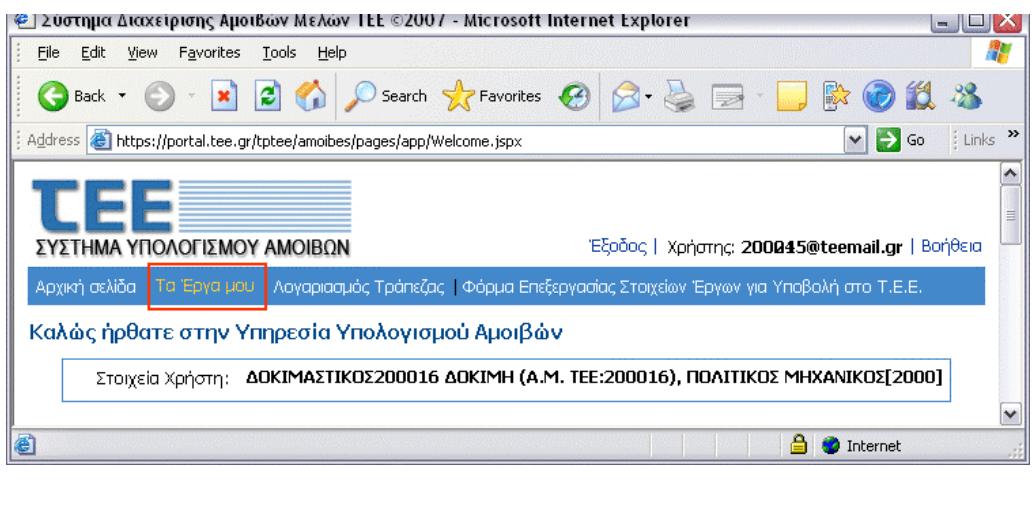

Υποβολή Νέου Έργου από αρχείο ΧΜL

7. Πατάµε [Browse…Αναζήτηση] και επιλέγουµε το αρχείο XML που θα στείλουµε στο ΤΕΕ. Το αρχείο αποθηκεύεται στον κατάλογο **C:\runet\winforam\TEE\_XML** και έχει το όνοµα του έργου µε κατάληξη XML. Αν για κάποιο έργο χρειαστεί να στείλετε περισσότερα του ενός αρχεία XML (π.χ. Αποτύπωση µε προσθήκη) τότε θα βρείτε δυο αρχεία XML µε το όνοµα του έργου \_01 και \_02.

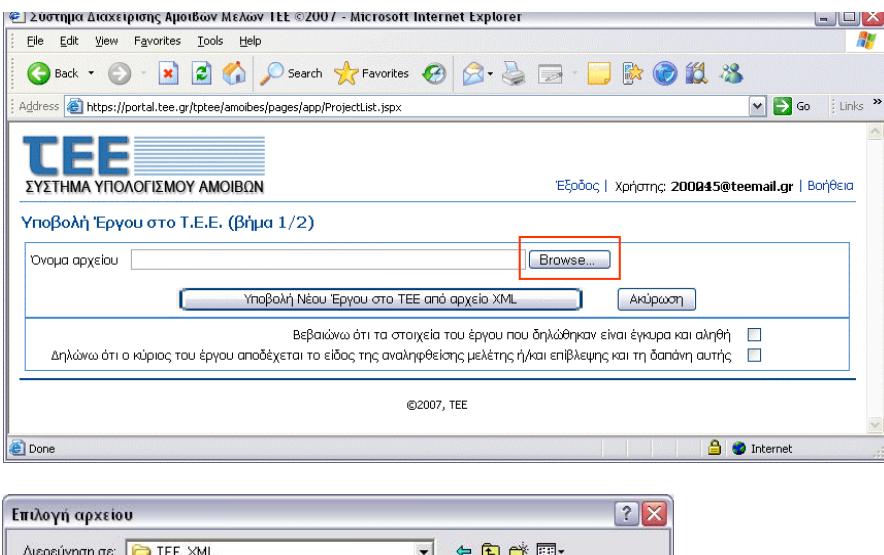

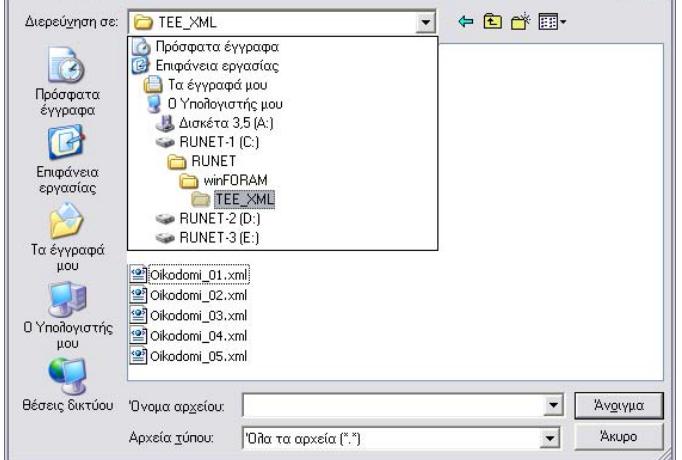

8. Τσεκάρετε τις δύο επιλογές και πατάτε [Υποβολή Νέου Έργου στο ΤΕΕ από αρχείο XML].

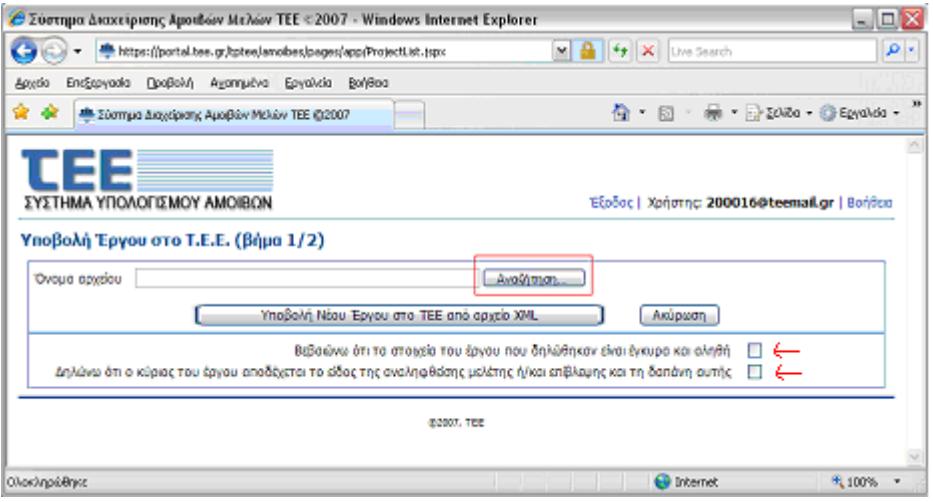

9. Αν δεν υπάρχει κάποιο πρόβλημα στο XML αρχείο θα παρουσιαστεί η επόμενη οθόνη. Αν υπάρξει κάποιο πρόβληµα τότε θα εµφανιστεί ένα µήνυµα λάθους και θα επιστρέψετε στο winΦΟΡΑΜ για παραγωγή εκ νέου αρχείου XML.

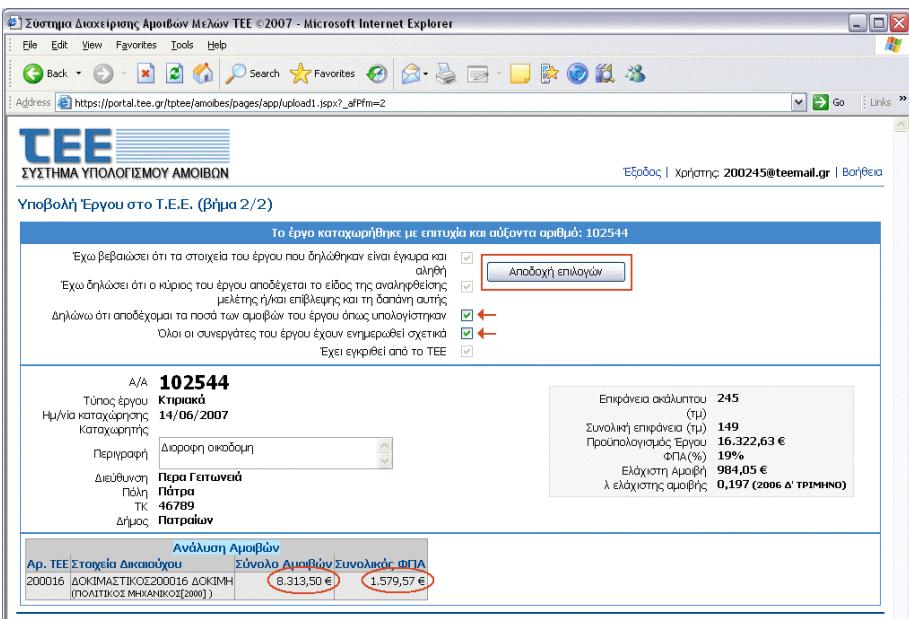

10. Ελέγχετε τις αµοιβές να είναι ίδιες µε αυτές του winΦΟΡΑΜ οπότε Τσεκάρετε και πατάτε [Αποδοχή επιλογών].

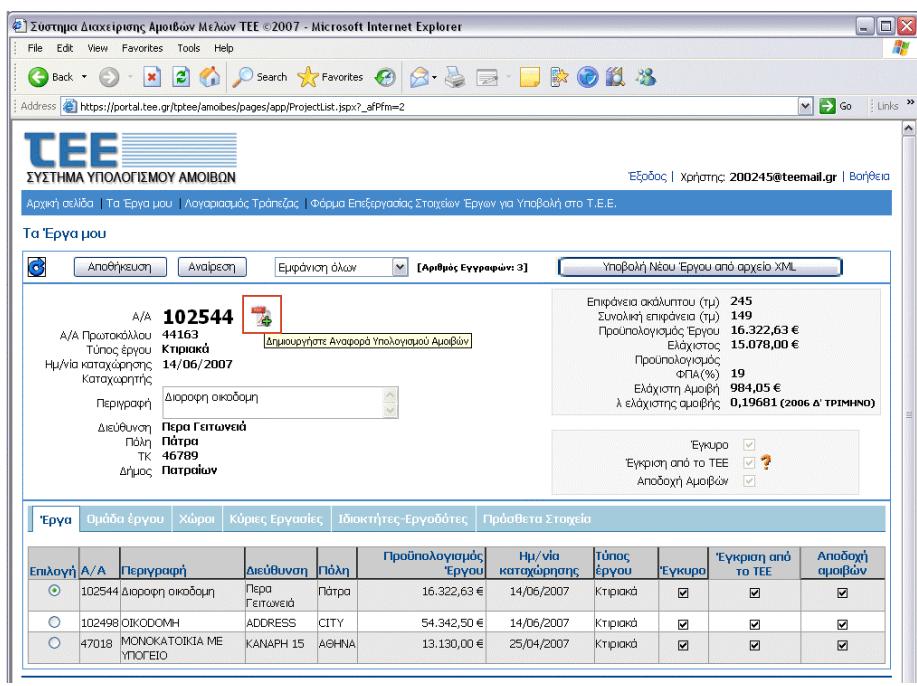

11. Αν δεν υπάρχει κανένα πρόβληµα στο XML αρχείο και στους προϋπολογισµούς µελετών τότε το κουµπί ενεργοποιείται και πατώντας το, βλέπετε την αναφορά υπολογισµού των αµοιβών, την αποθηκεύεται σε αρχείο και την εκτυπώνετε.

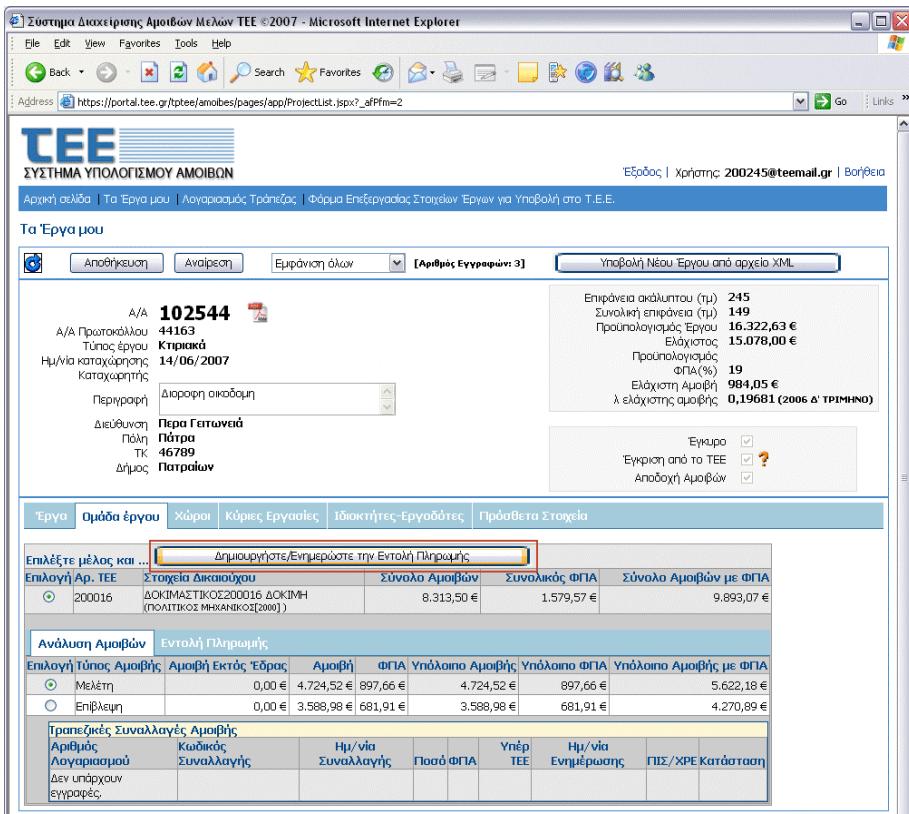

12. Για τη δηµιουργία της εντολής πληρωµής ακολουθούµε τα εξής:

- Από το µενού επιλέγουµε [Οµάδα Έργου]
- Για κάθε συµµετέχοντα µηχανικό στο έργο, πατάµε το κουµπί: [∆ηµιουργήστε/Ενηµερώστε την Εντολή Πληρωµής].

Στο κάτω µέρος της οθόνης ενεργοποιείται η [Εντολή Πληρωµής] και εµφανίζεται ένα PDF αρχείο, το οποίο το ανοίγουµε και τυπώνουµε την εντολή πληρωµής για την τράπεζα.

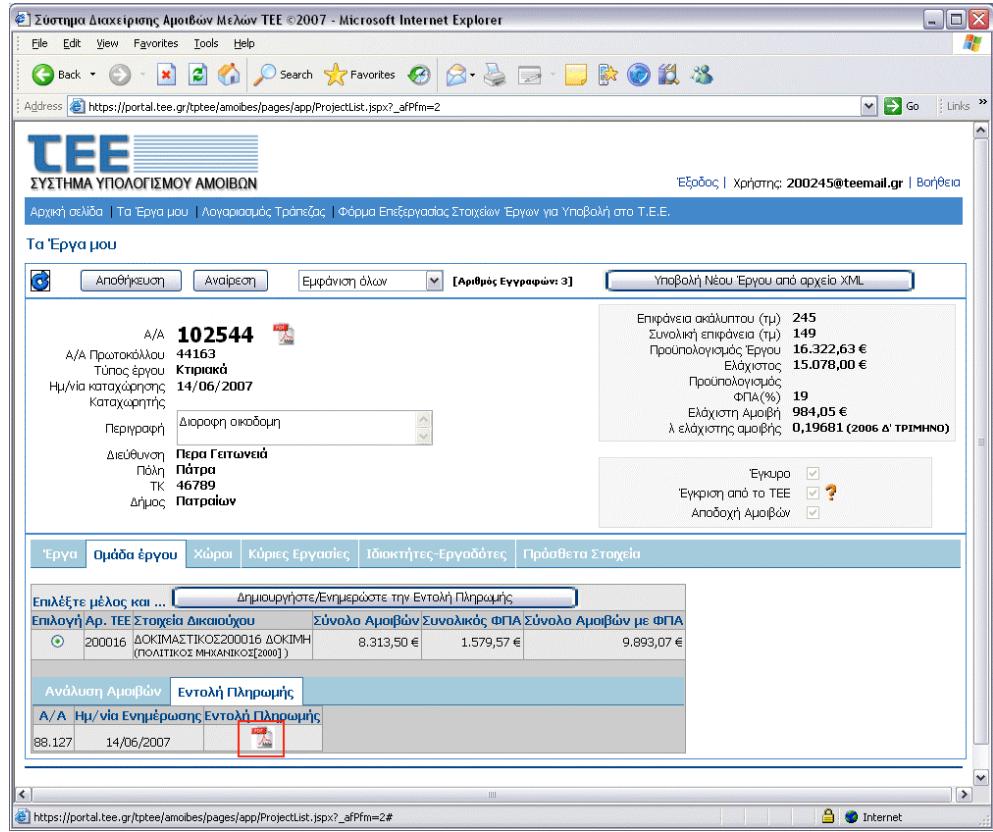